## **Настройка PPPoE на Windows 10**

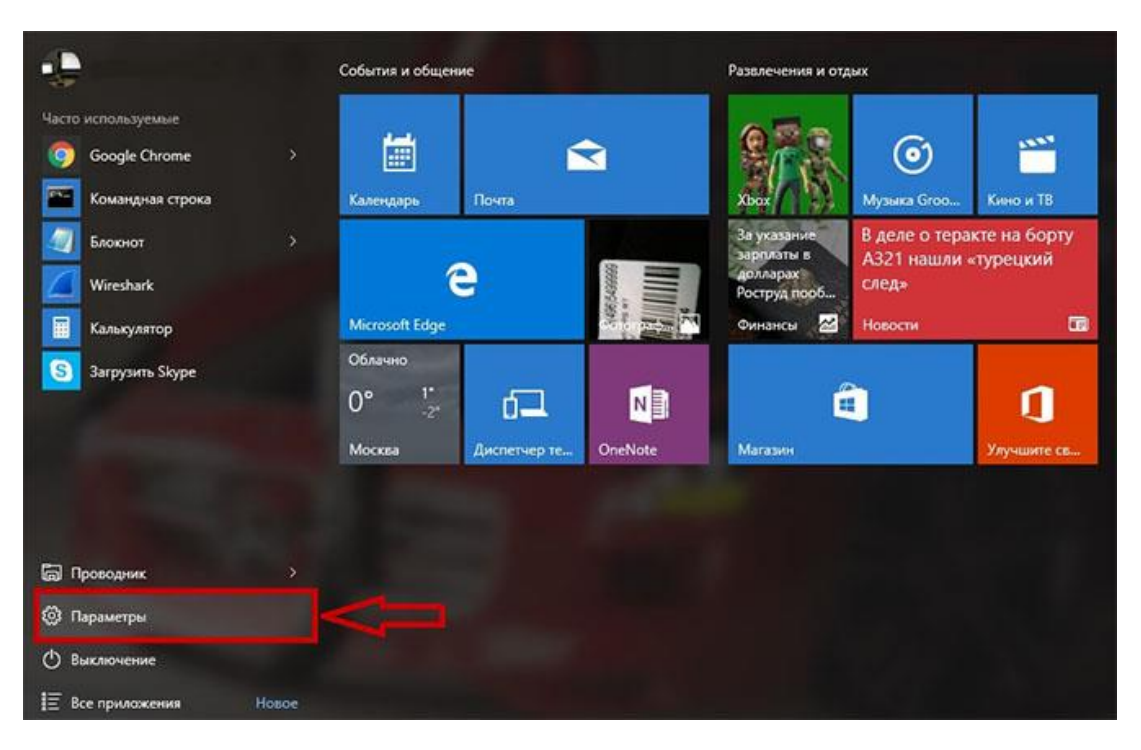

1. Нажмите кнопку "Пуск", перейдите в пункт "Параметры".

2. Выбираем пункт "Сеть и Интернет".

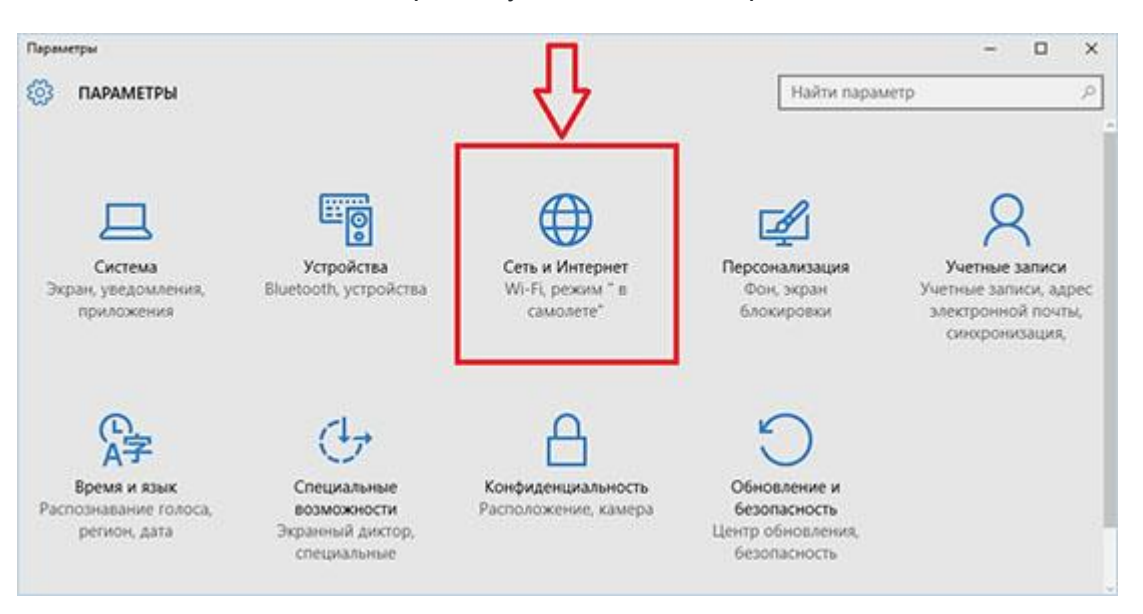

3. В левом столбце перейдите в "Набор номера".

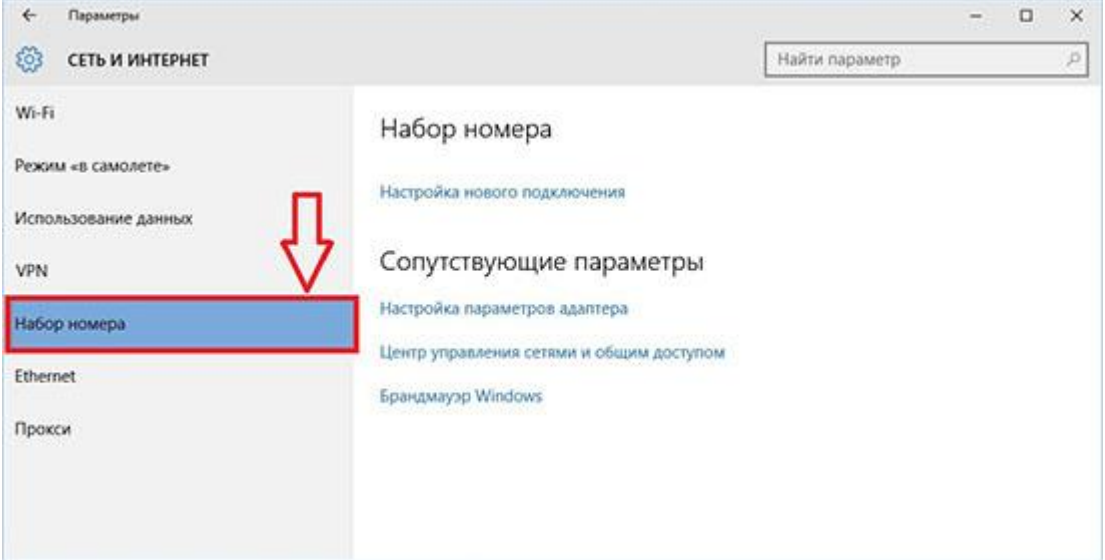

4.Нажмите на кнопку <Настройка нового подключения>.

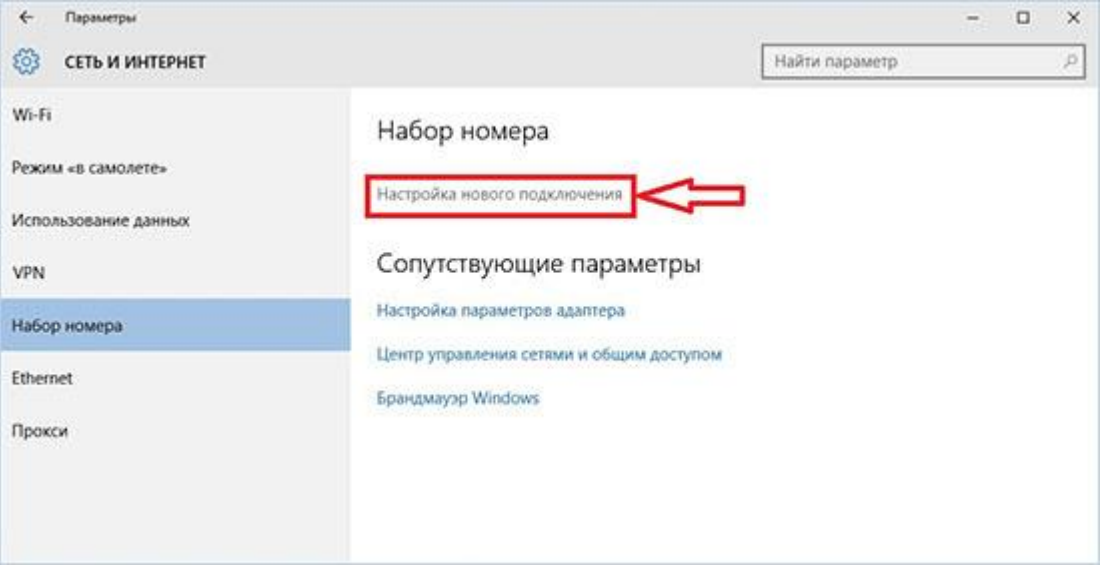

5. Выберите пункт "Подключение к Интернету", нажмите кнопку <Далее>

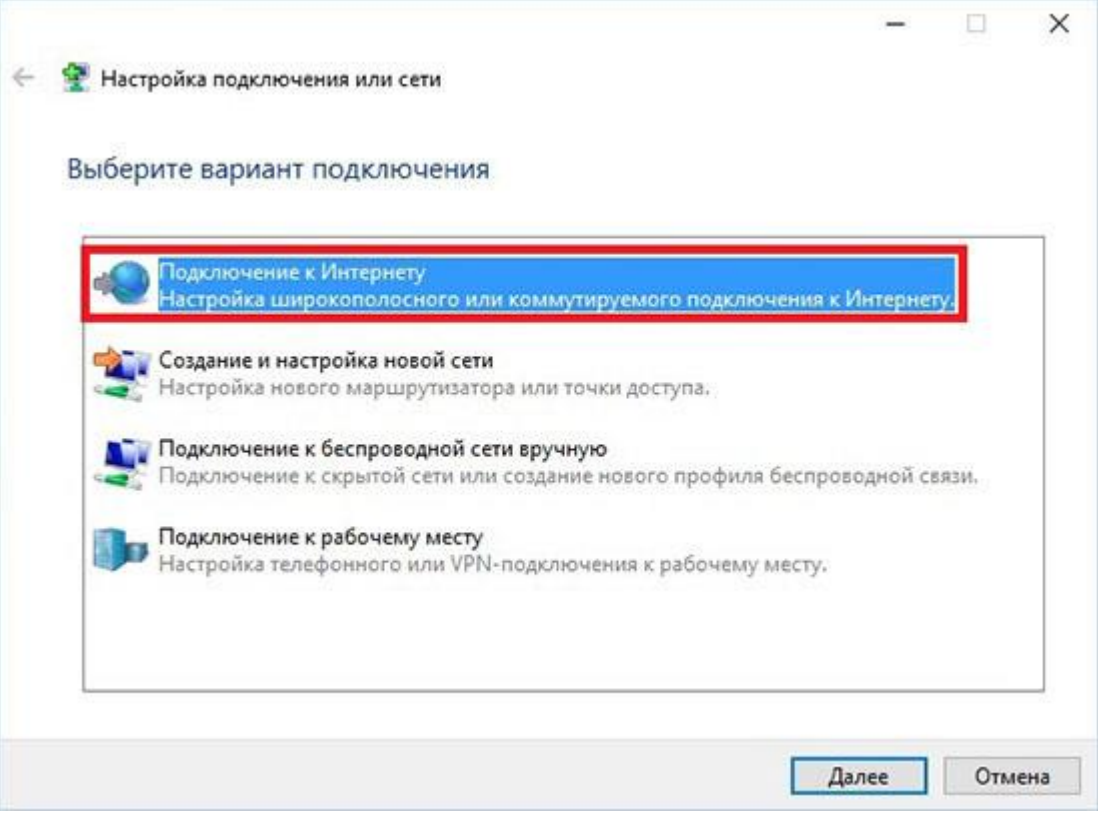

## 6. Выберите "Высокоскоростное (с PPPoE)"

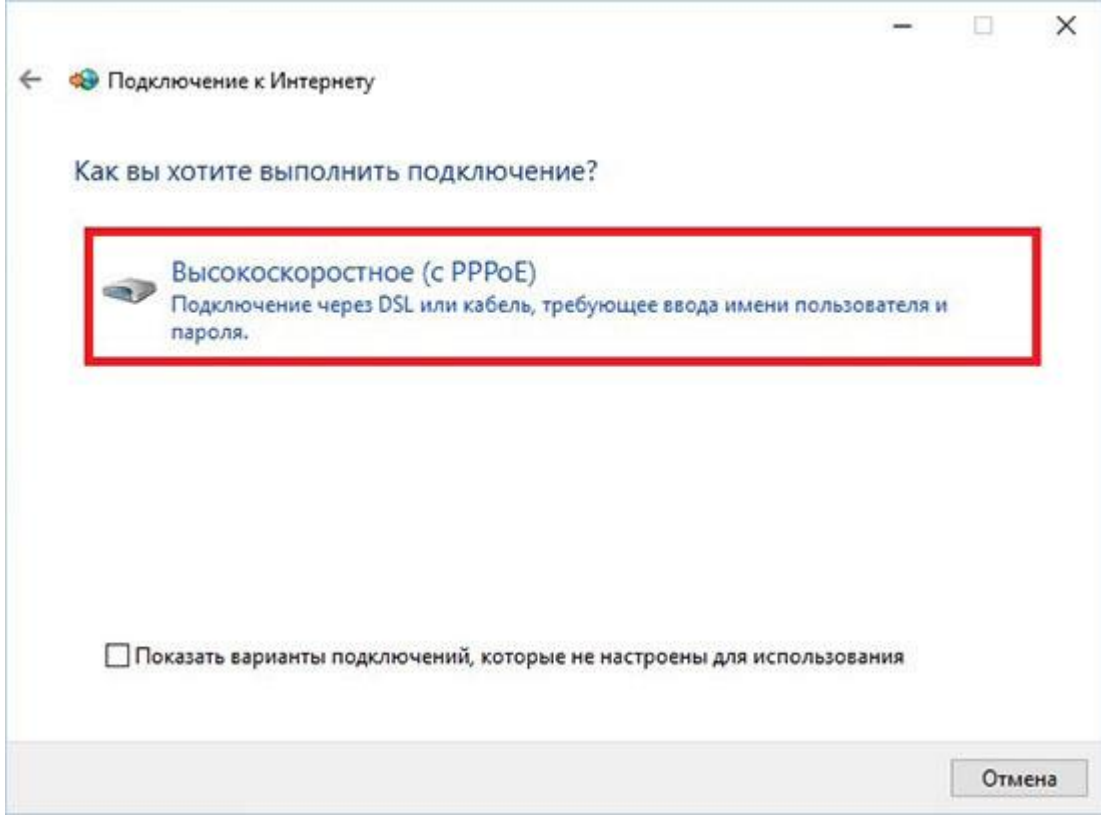

7. Система запросит Ваши учётные данные. Введите логин и пароль, указанные в договоре. "Имя подключения" можете выставить произвольное. После того как всё введено, нажмите кнопку <Подключить>

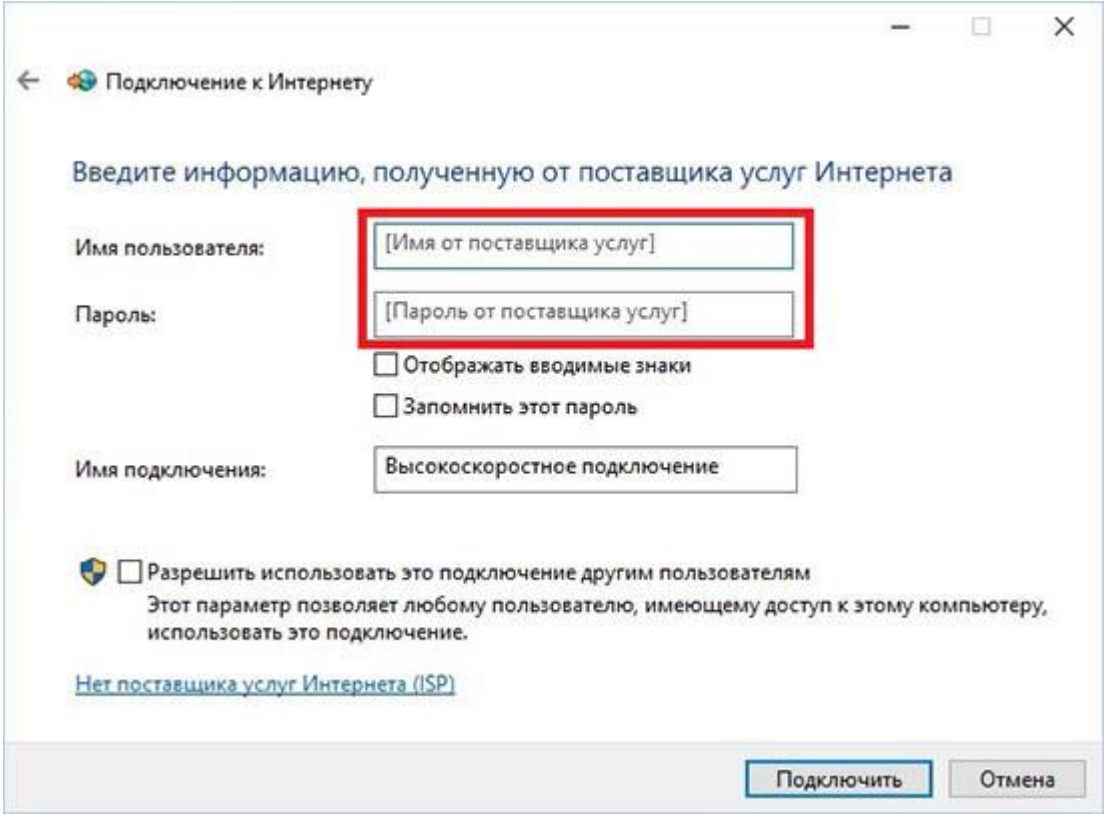

8. Ожидайте, пока пройдет проверка.

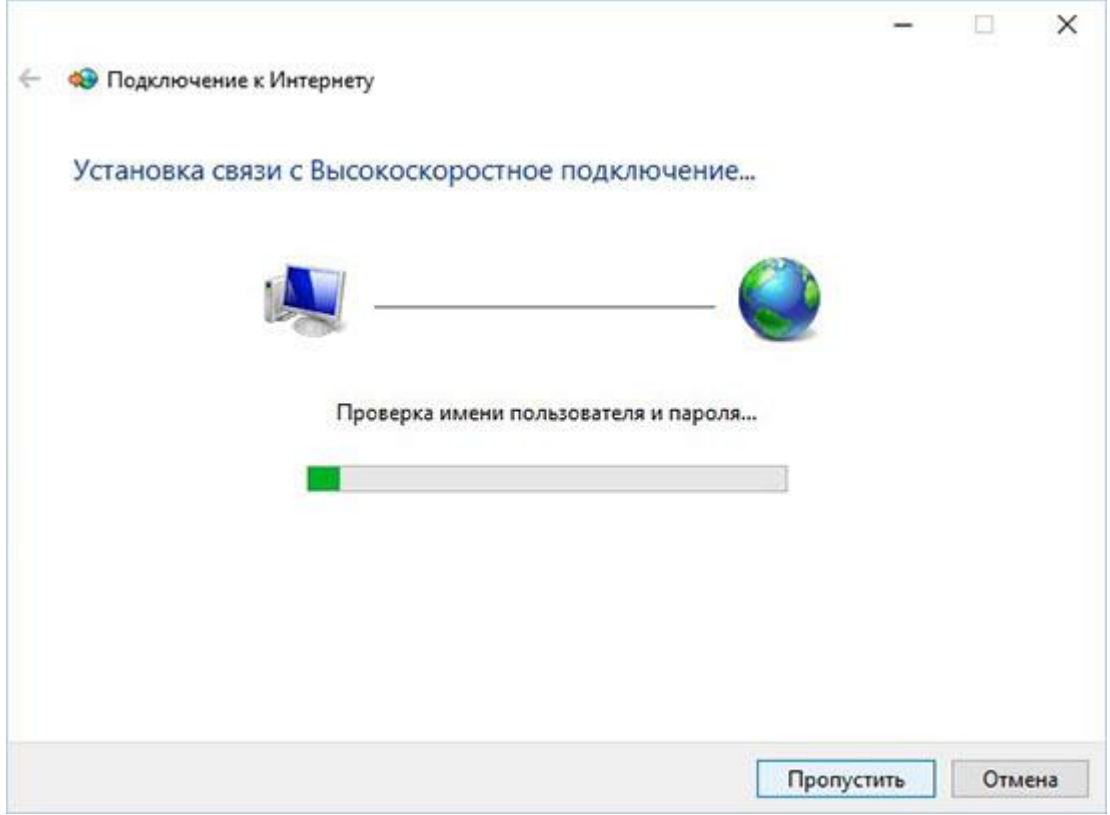

## 9. Настройка завершена!

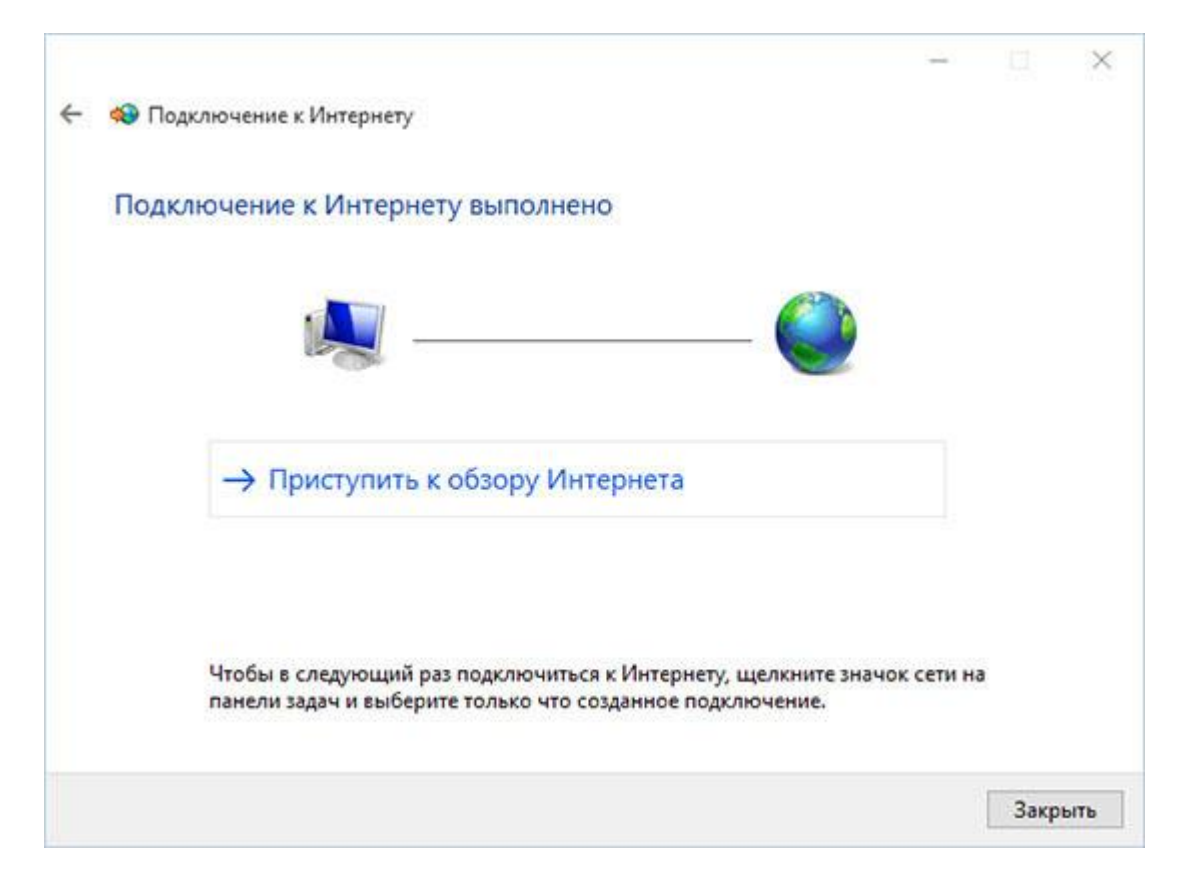